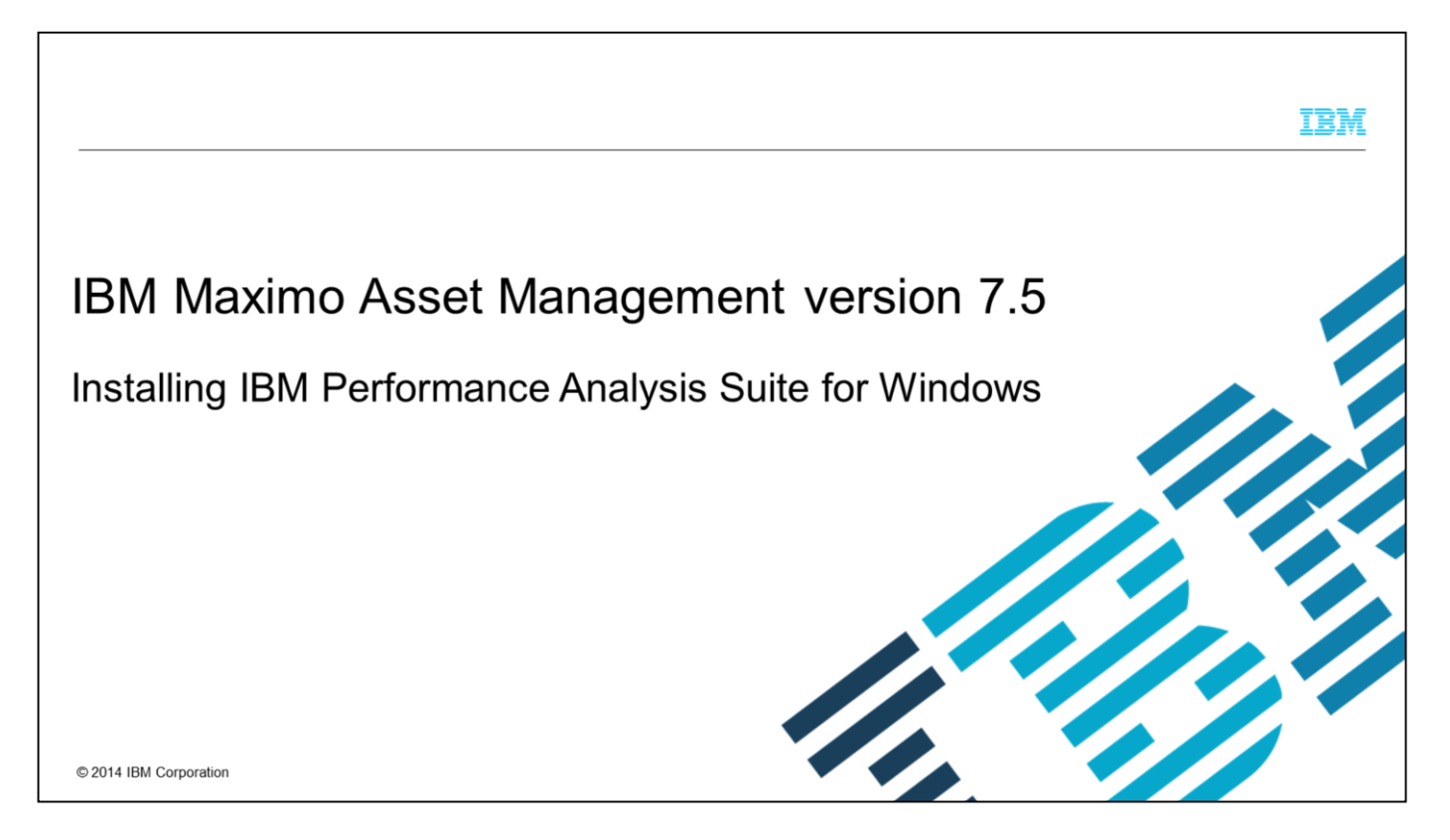

In this IBM Maximo® Asset Management version 7.5 training module, you learn how to install the IBM Performance Analysis Suite.

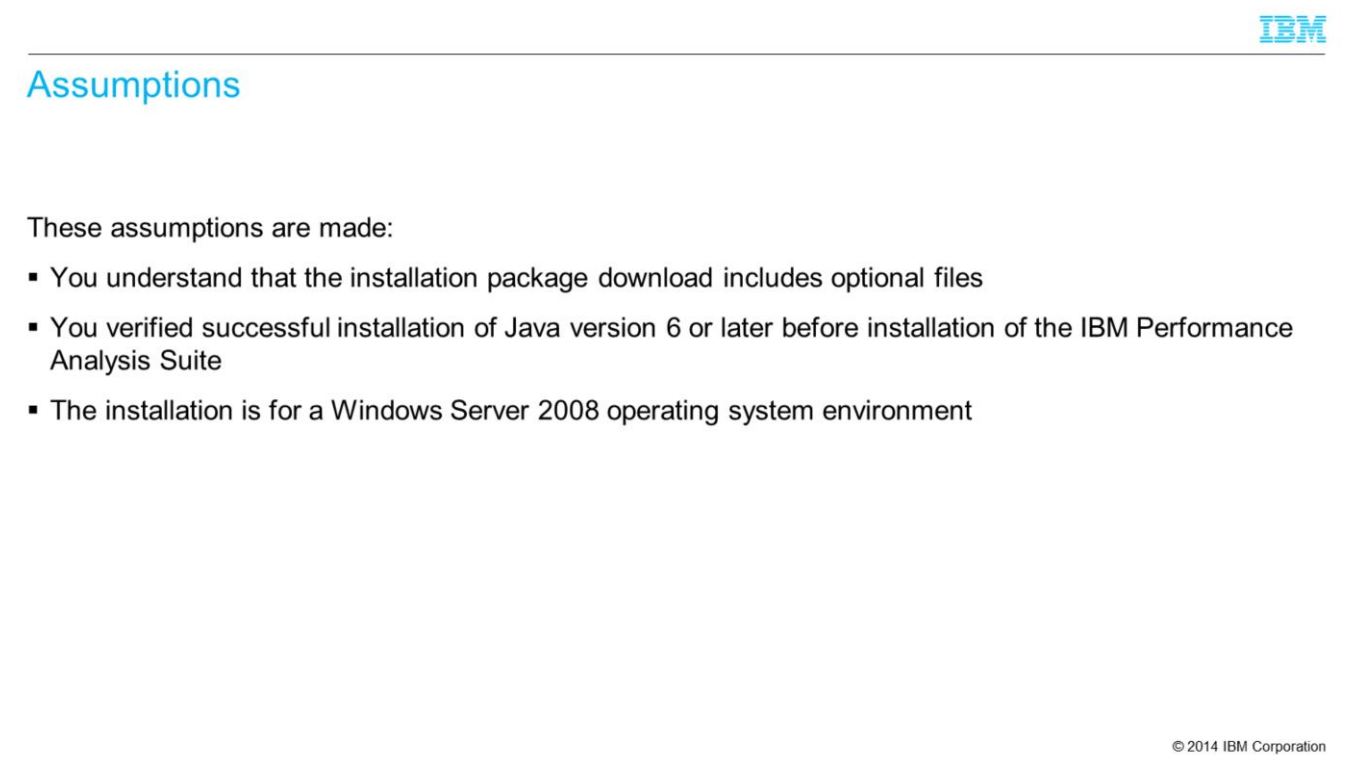

Optional files are included in the installation package. Java version 6 or later must be installed before installation of the IBM Performance Analysis Suite. The charting functionality of IBM Performance Analysis Suite is available only after downloading, extracting, and installing the .zip files.

## **Objectives**

- When you complete this IBM Maximo Asset Management version 7.5 Performance Analysis Suite training module, you can do these tasks:
- . Installation of the Performance Analysis Suite on a Windows OS
- Configure the IBM Performance Analysis Suite tool to check Tivoli's process automation engine performance-related settings
- Configure IBM Performance Analysis Suite Secure Shell access to a Maximo server
- Add a process automation engine database entry and a new process automation engine database connection
- Add a WebSphere® Application Server entry and a new application server connection
- Add a web server entry

© 2014 IBM Corporation

IBM

These objectives are covered in this module:

Install the Performance Analysis Suite on a Windows OS

Install the optional plug-ins that provide the IBM Performance Analysis Suite charting functionality

Configuring the IBM Performance Analysis Suite tool to check Tivoli's process automation engine performance-related settings

Configuring the IBM Performance Analysis Suite Secure Shell access to a Maximo server

Adding a process automation engine database entry and a new process automation engine database connection

Adding a WebSphere Application Server entry and a new application server connection

Adding a web server entry

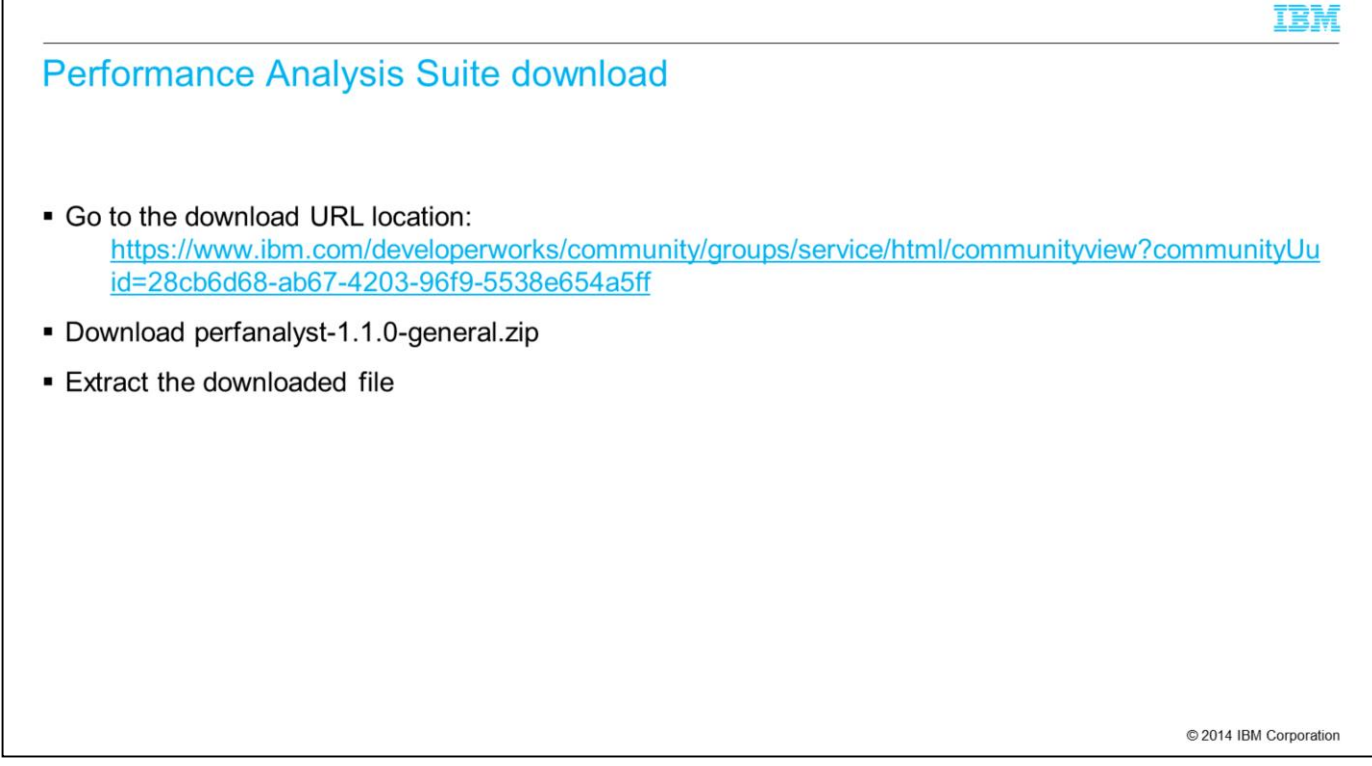

Download the Performance Analysis Suite from IBM developerWorks. Download the tool, which includes the documentation. Extract the files to any folder location of your choice.

 $\sqrt{ }$ 

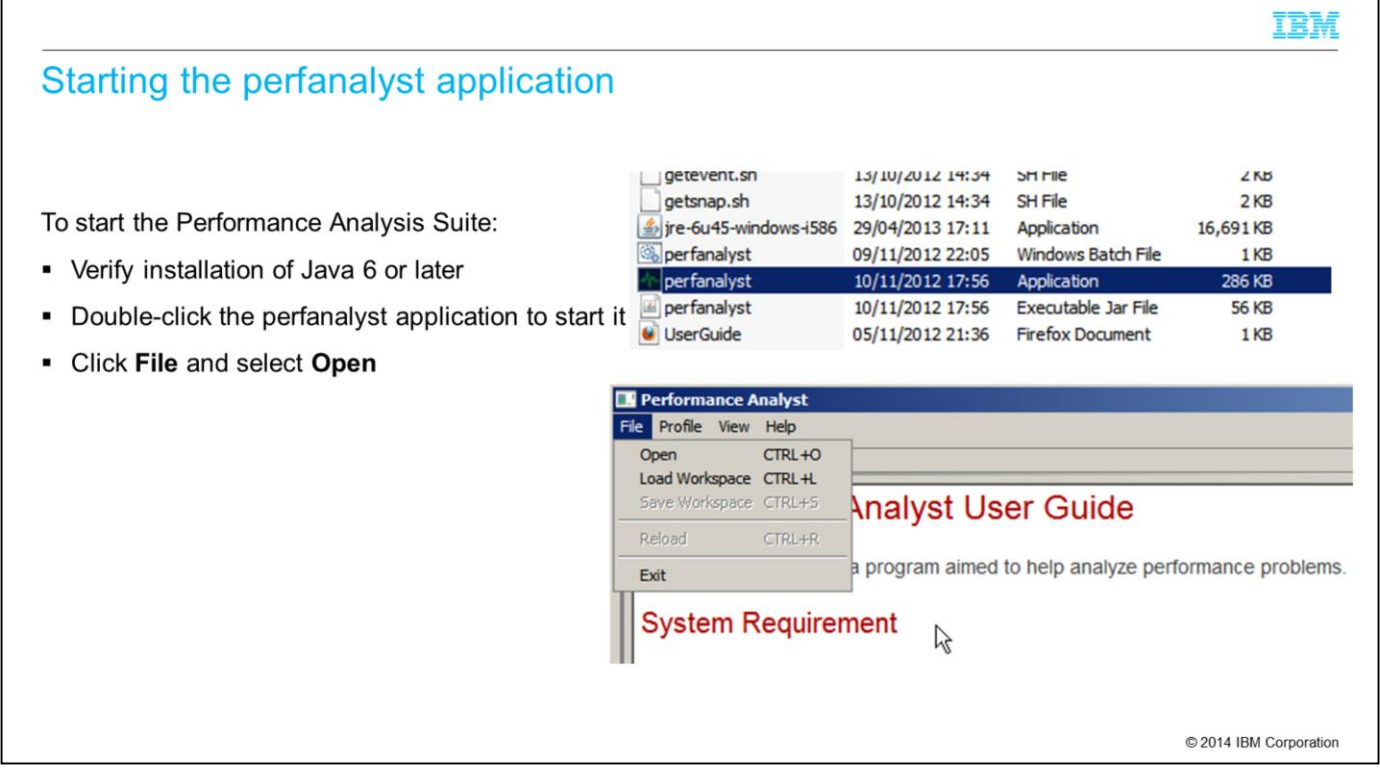

Verify that the system on which you run the tool has Java 6 or later installed. From the installation directory, double-click the perfanalyst application to start it. A splash screen shows briefly, then the application opens and shows the user guide. Click **File** and select **Open**.

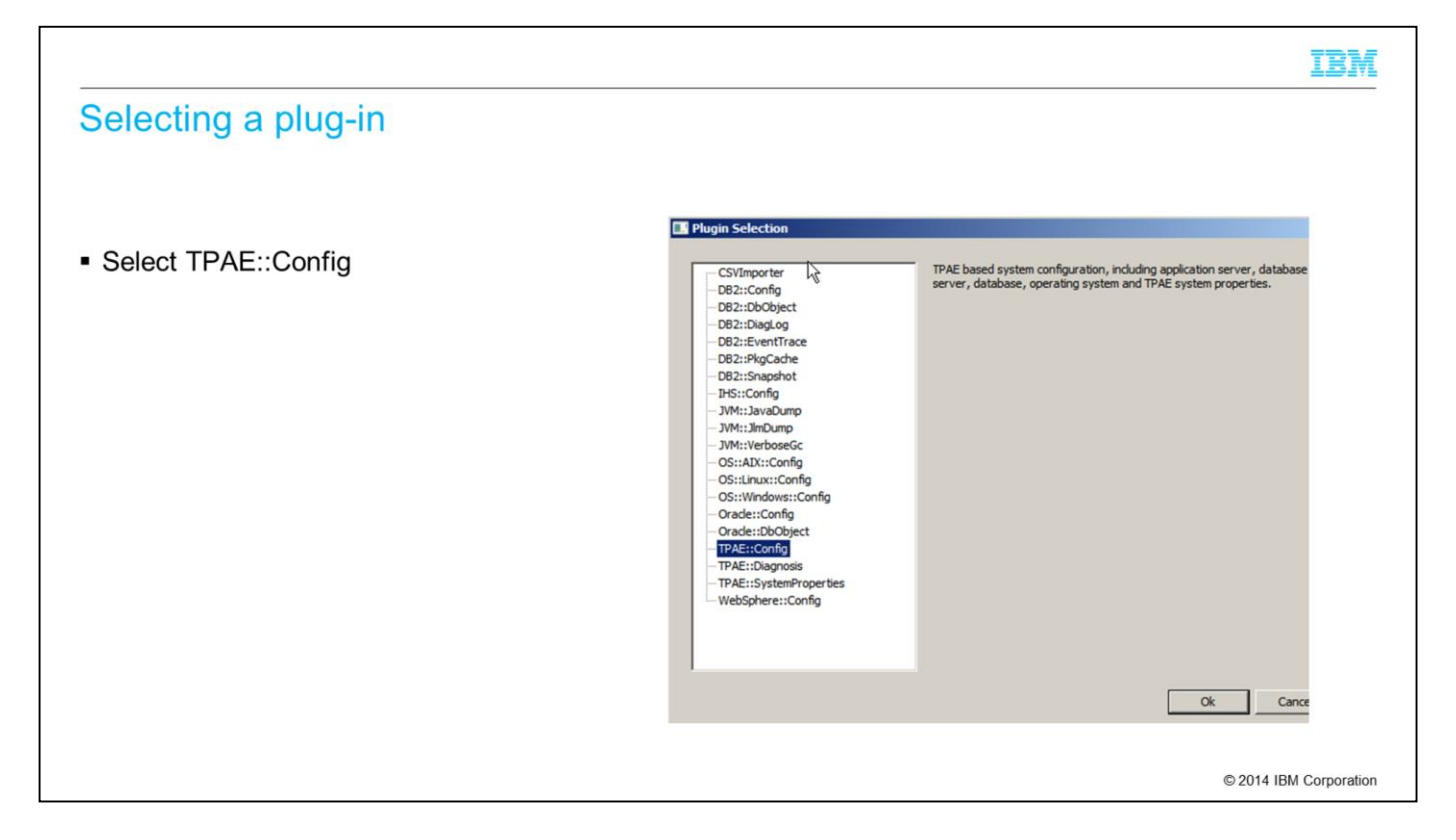

Select TPAE::Config from the list of optional plug-ins and click **OK**.

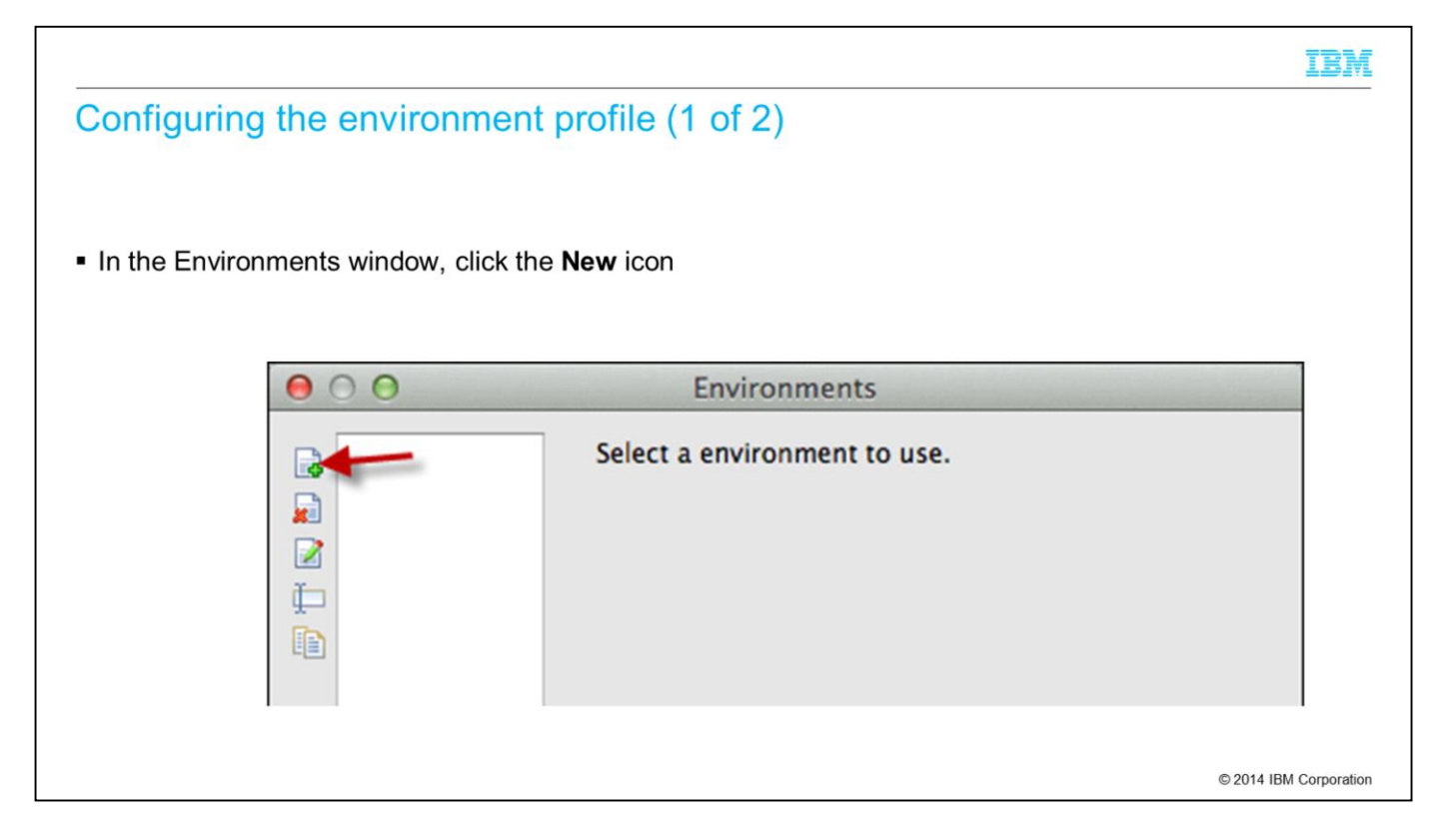

You need an environment profile to access the components of the running system. Click the upper left icon in the Environments window to create a new environment profile.

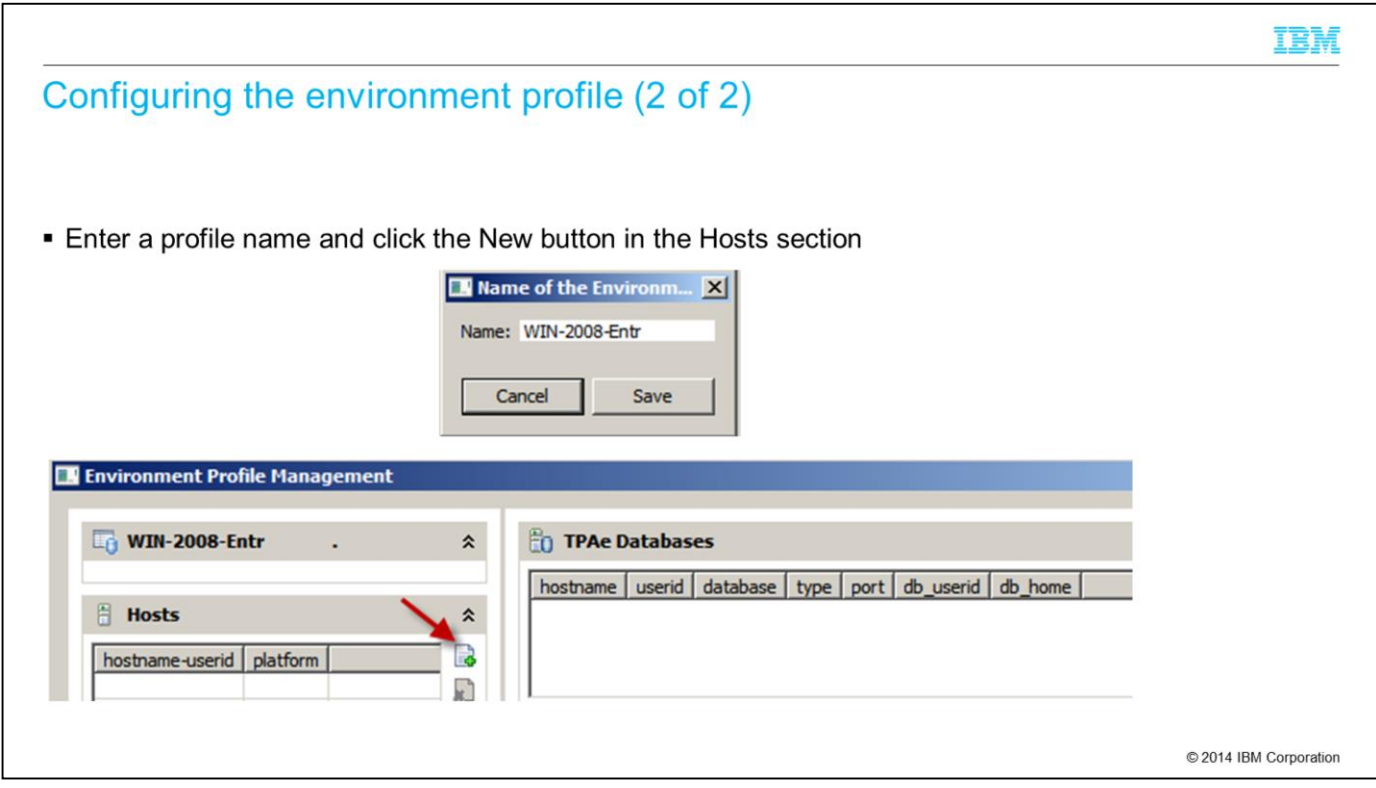

Enter a profile name and click **Save**. Next, the Environment Profile Management window opens with a new empty profile. Click the New icon in the Hosts section.

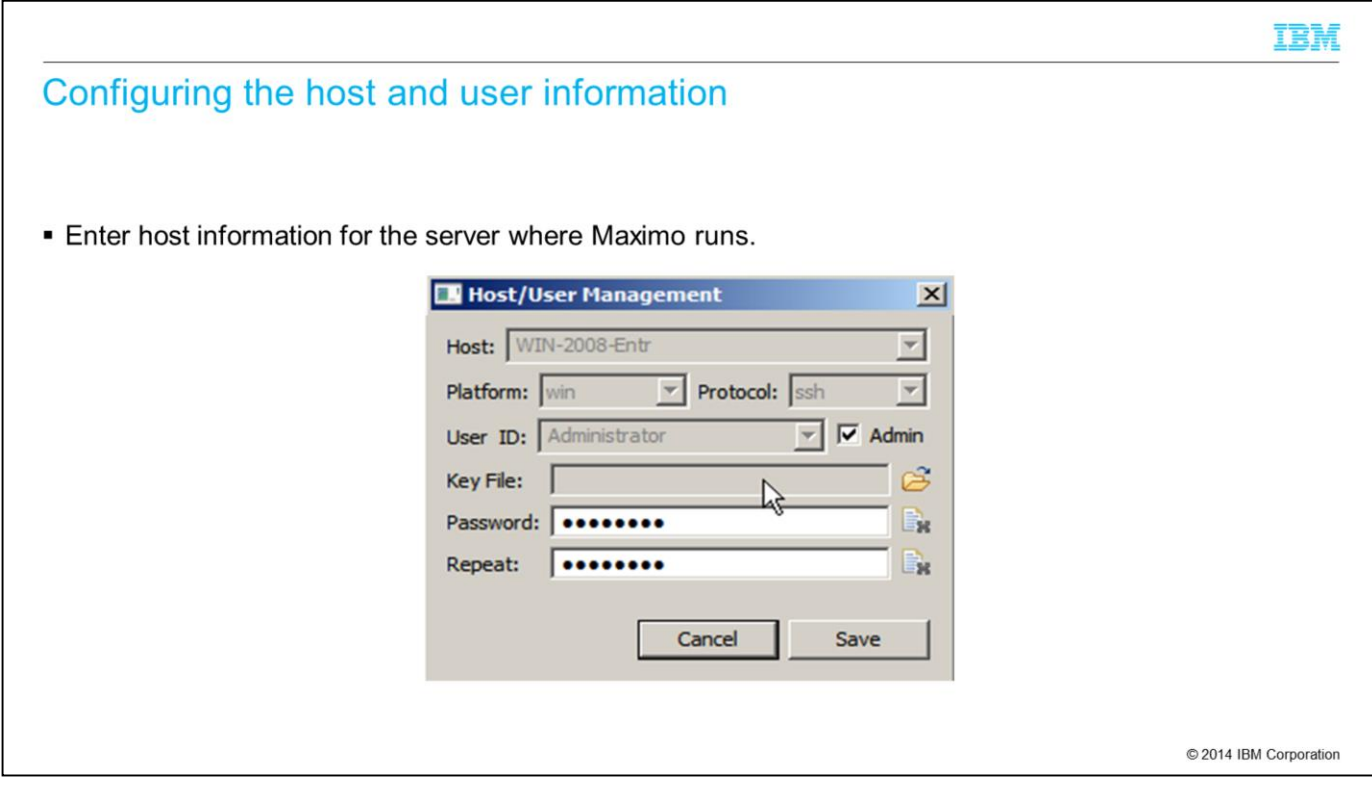

On the host user management pane, enter the host, the platform, the protocol to use for connection, the user ID, and the password for the Maximo server. Repeat the password entry and click **Save**.

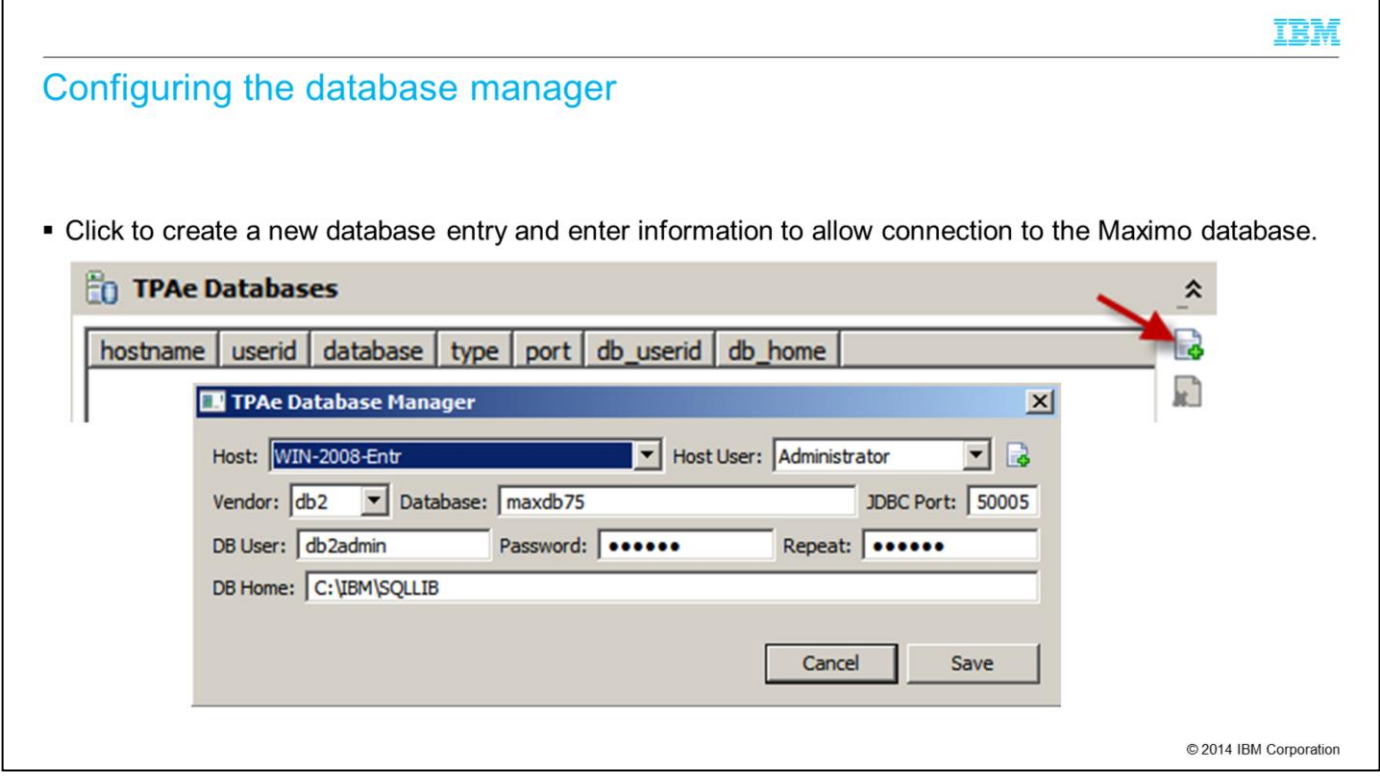

In the environment management profile window, click the "new" icon in the process automation engine databases section. In the TPAe Database Manager window, select the host and host user. Next, enter the database vendor, the database name, JDBC port, database user name, and password. Repeat the password entry. Enter the database home path in the DB Home field and click **Save**.

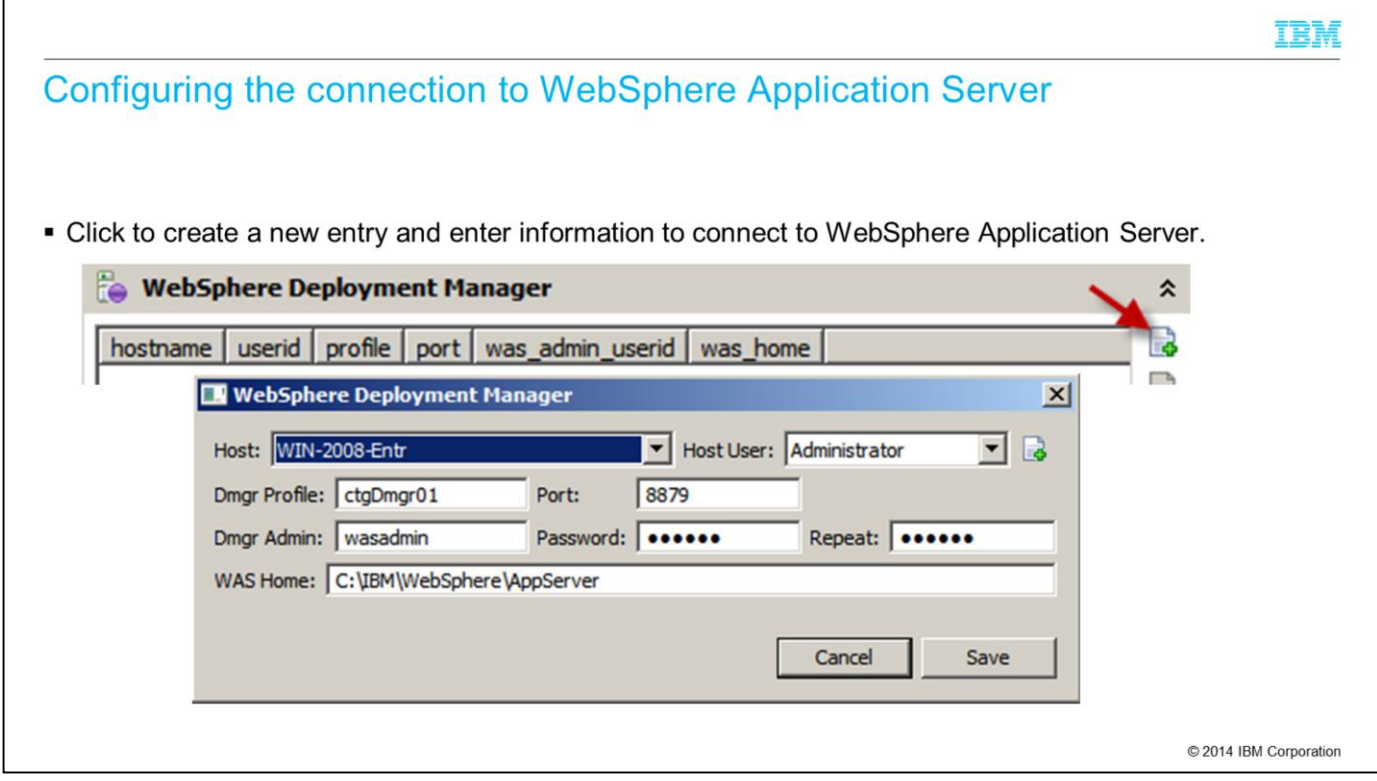

In the environment management profile window, click the "new" icon in the WebSphere Deployment Manager pane. In the WebSphere deployment manager window, select the host and host user. Enter the deployment manager profile name, port number, the deployment manager user name, and the password for connection to the deployment manager. Repeat the password entry. Next, enter the WebSphere Application Server home path in the **WAS Home:** field and click **Save**.

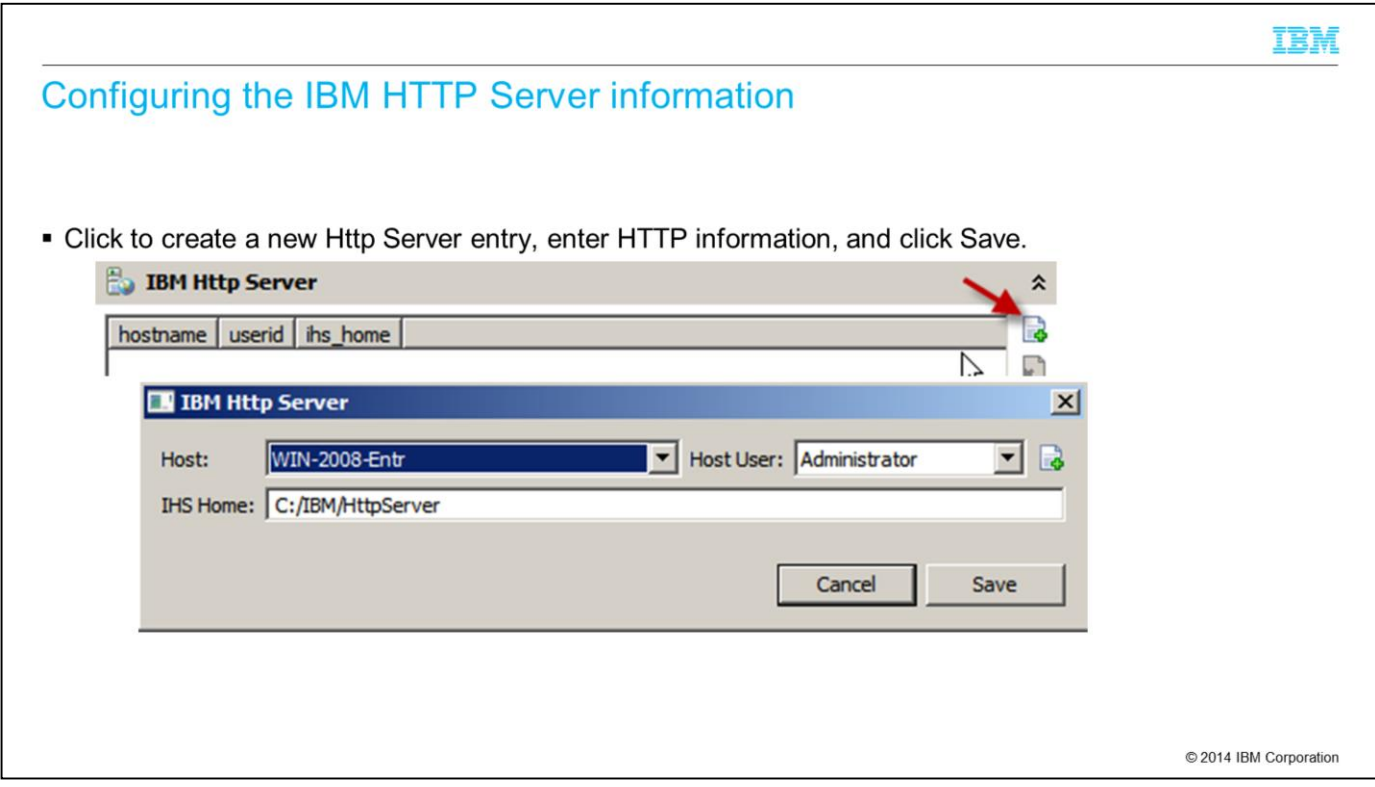

In the environment management profile window, click the "new" icon in the IBM HTTP Server section. In the "IBM Http Server" pane, select the Host and Host User.

Next, enter the IHS Home information and click **Save**. After that the Environment Profile Management window is shown. Click **Save** to save your environment profile.

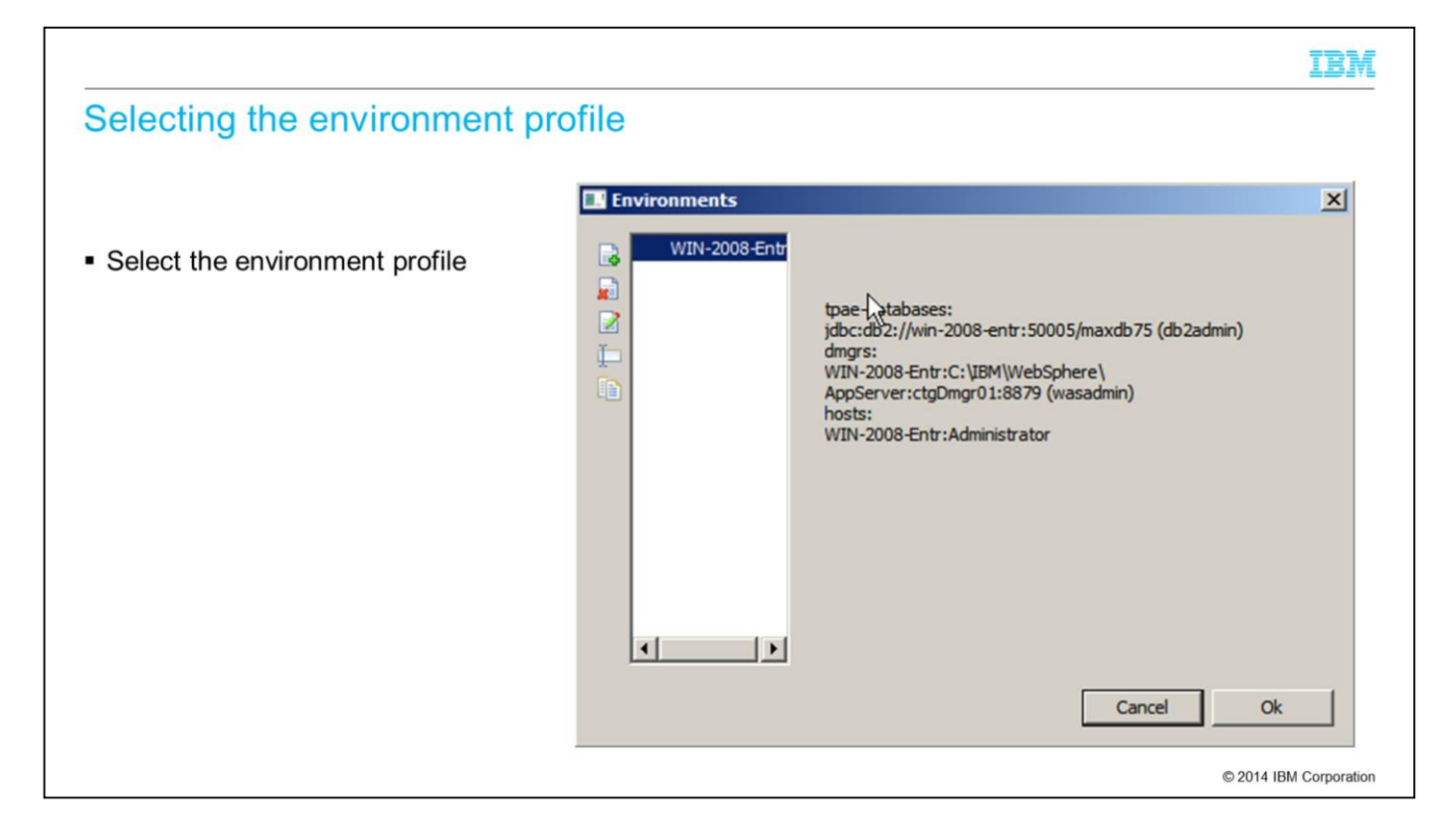

In the Environments window, select the new profile that you created and click **OK**.

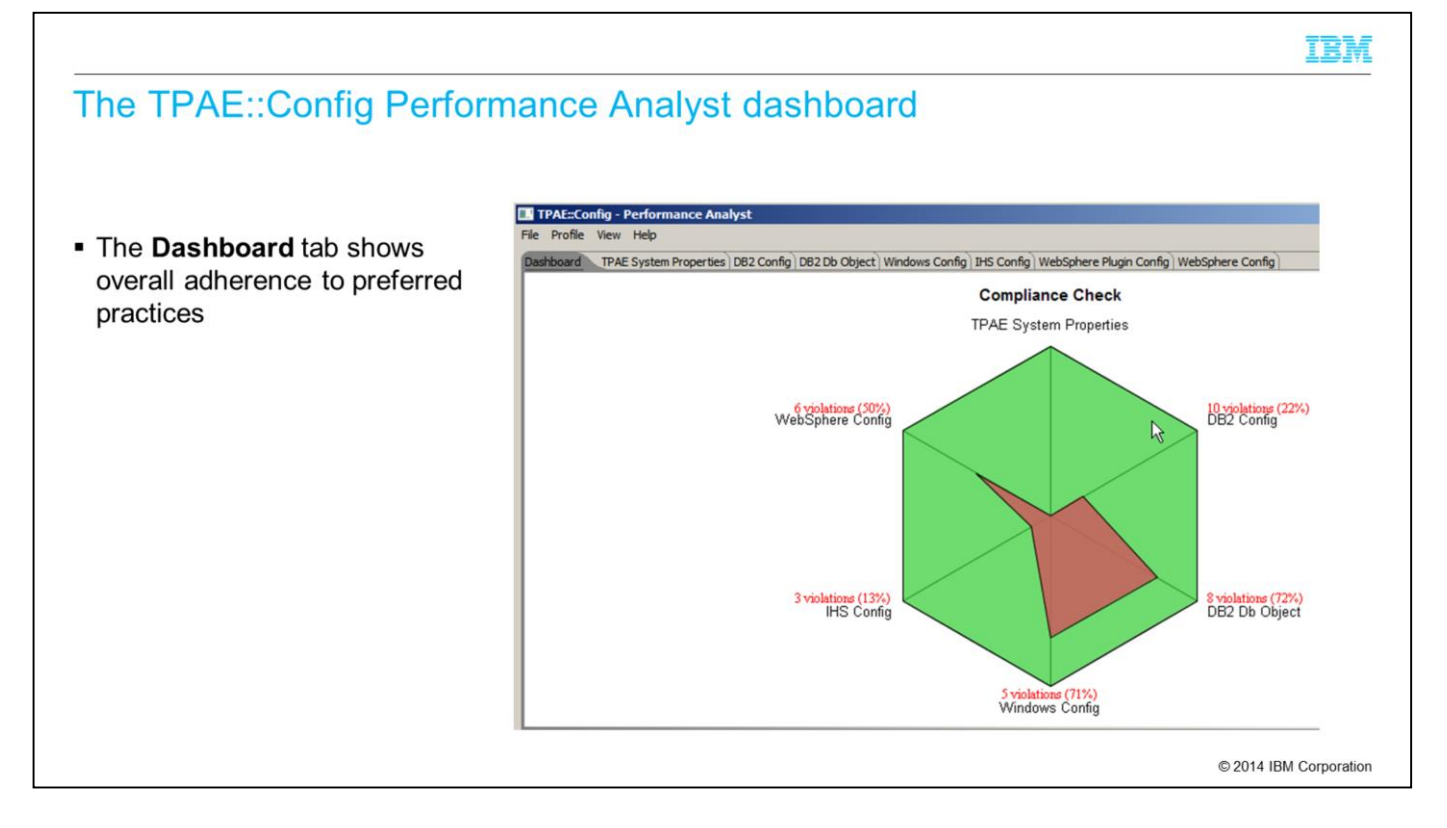

On this slide, the TPAE::Config plug-in output is shown. The **Dashboard** tab provides a diagram of adherence to IBM-suggested preferred practices for a Maximo installation. You can click any violation warnings to show more information. The other tabs show information for each area that is tested and show any violations. You can also click **File** and select **Save Workspace** to save the information to a file.

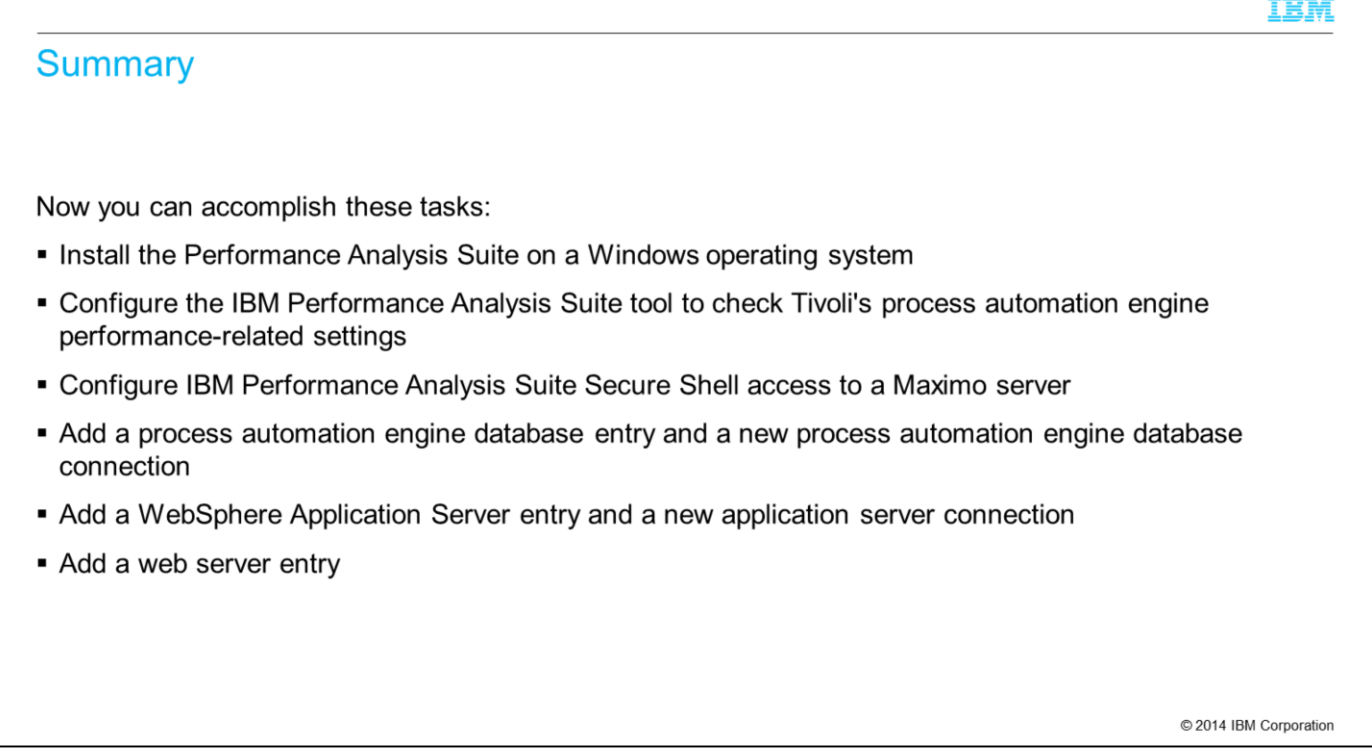

Now that you have completed this training module, you can accomplish these tasks:

Install Performance Analysis Suite on a Windows operating system

Install the optional plug-ins that provide the IBM Performance Analysis Suite charting functionality

Configure the IBM Performance Analysis Suite tool to check Tivoli's process automation engine performance-related settings

Configure IBM Performance Analysis Suite Secure Shell access to a Maximo server

Add a process automation engine database entry and a process automation engine database connection

Add a WebSphere Application Server entry and an application server connection

Add a web server entry

## **TRM**

## Trademarks, disclaimer, and copyright information

IBM, the IBM logo, ibm.com, Maximo, and WebSphere are trademarks or registered trademarks of International Business Machines Corp., registered in many jurisdictions worldwide. Other product and<br>service names might be trade http://www.ibm.com/legal/copytrade.shtml

Windows, and the Windows logo are registered trademarks of Microsoft Corporation in the United States, other countries, or both

Other company, product, or service names may be trademarks or service marks of others.

THE INFORMATION CONTAINED IN THIS PRESENTATION IS PROVIDED FOR INFORMATIONAL PURPOSES ONLY. WHILE EFFORTS WERE MADE TO VERIFY THE COMPLETENESS AND<br>ACCURACY OF THE INFORMATION CONTAINED IN THIS PRESENTATION, IT IS PROVIDED

© Copyright International Business Machines Corporation 2014. All rights reserved.

C 2014 IBM Corporation